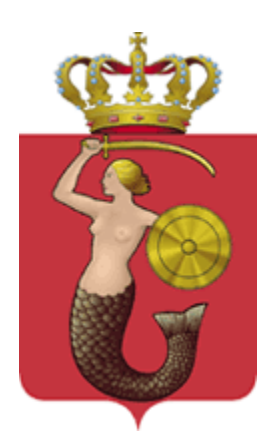

# **Elektroniczny system rekrutacji do klas VII dwujęzycznych prowadzonych przez m.st. Warszawę**

*Szóstoklasisto,*

*w elektronicznym systemie pod adresem:*

*www.podstawowe2jezyczne.edukacja.warszawa.pl*

*możesz samodzielnie wypełnić podanie, następnie je wydrukować, podpisać wraz z rodzicami/opiekunami prawnymi i zanieść do szkoły pierwszego wyboru wskazanej na pierwszym miejscu listy preferencji***.** 

*Uwaga! W elektronicznej rekrutacji będą brane pod uwagę wyłącznie podania potwierdzone w szkole pierwszego wyboru.* 

#### **Spis treści**

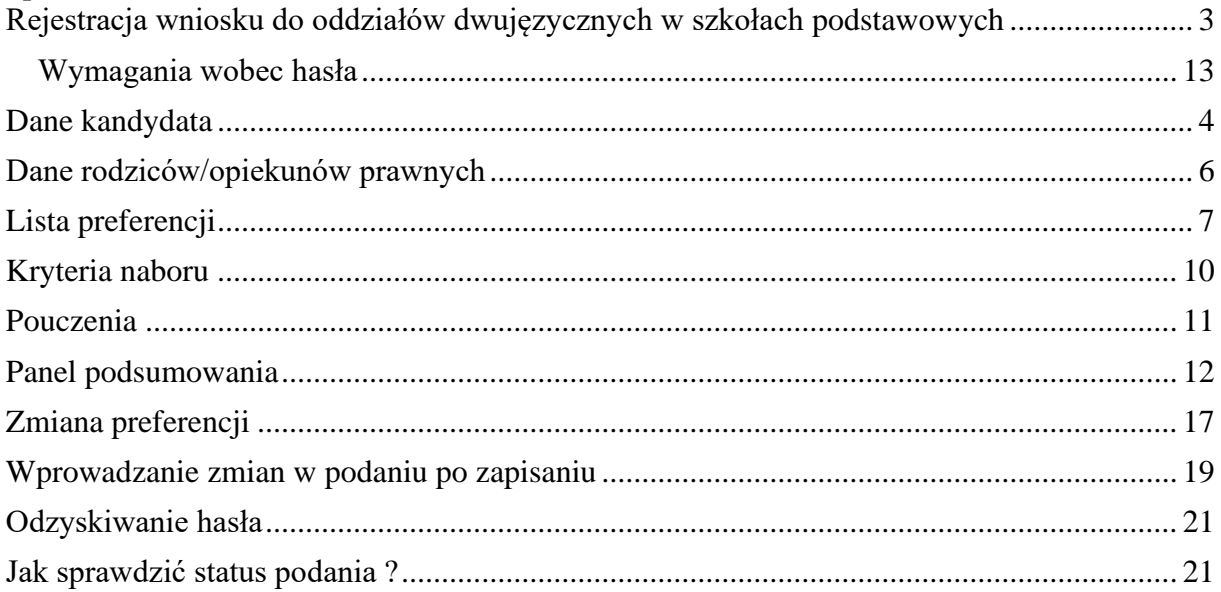

#### *Uwaga!*

*Do pracy z systemem zalecane są darmowe przeglądarki internetowe:* 

- ➢ *Google Chrome http://www.google.pl/chrome/*
- ➢ *Firefox w wersji 30 lub nowszej -http://www.mozilla.org/en-US/firefox/new/*

*Korzystanie z powyższych przeglądarek gwarantuje najbardziej efektywną pracę w systemie.*

*Przed rozpoczęciem pracy należy zaktualizować przeglądarkę do najnowszej wersji.*

# <span id="page-2-0"></span>**Rejestracja wniosku do oddziałów dwujęzycznych w szkołach podstawowych**

W celu rejestracji wniosku do oddziału/ów dwujęzycznych prowadzonych przez szkoły podstawowej należy skorzystać z opcji "Zarejestruj się". Proszę wprowadzić PESEL, imię i nazwisko kandydata następnie proszę nacisnąć "Zarejestruj się"

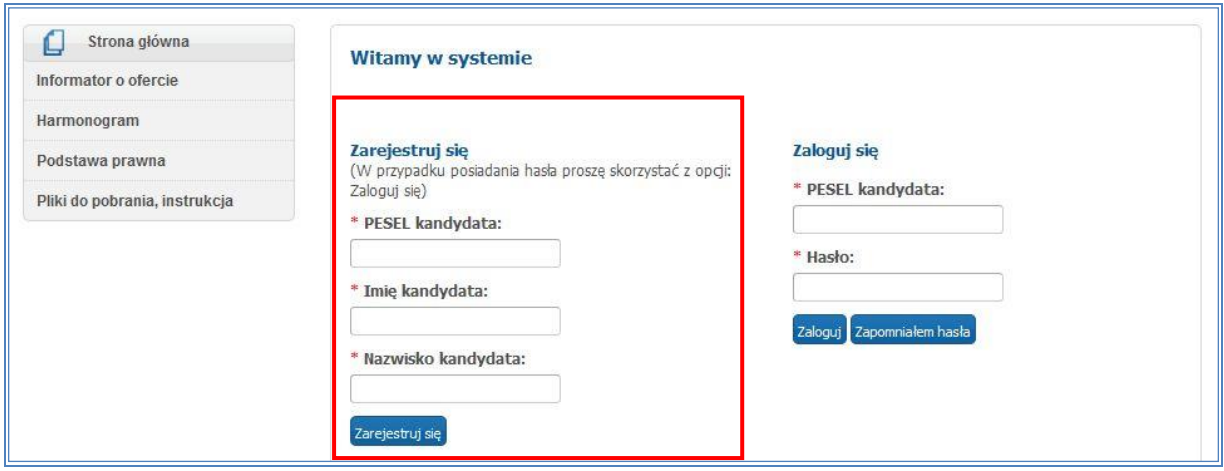

Jeśli kandydat nie ma numeru PESEL powinien udać się do szkoły, do której chce kandydować i poprosić o wygenerowanie sztucznego identyfikatora, który kandydat będzie wprowadzał zamiast numeru PESEL.

#### *UWAGA!*

*Przerwanie wprowadzania danych przed dojściem do zakładki "Pobierz podanie" oznacza utratę wszystkich danych.*

# <span id="page-3-0"></span>**Dane kandydata**

**Proszę wprowadzić dane kandydata, następnie przechodzić do kolejnych** kroków wprowadzania danych przyciskiem "Dalej"

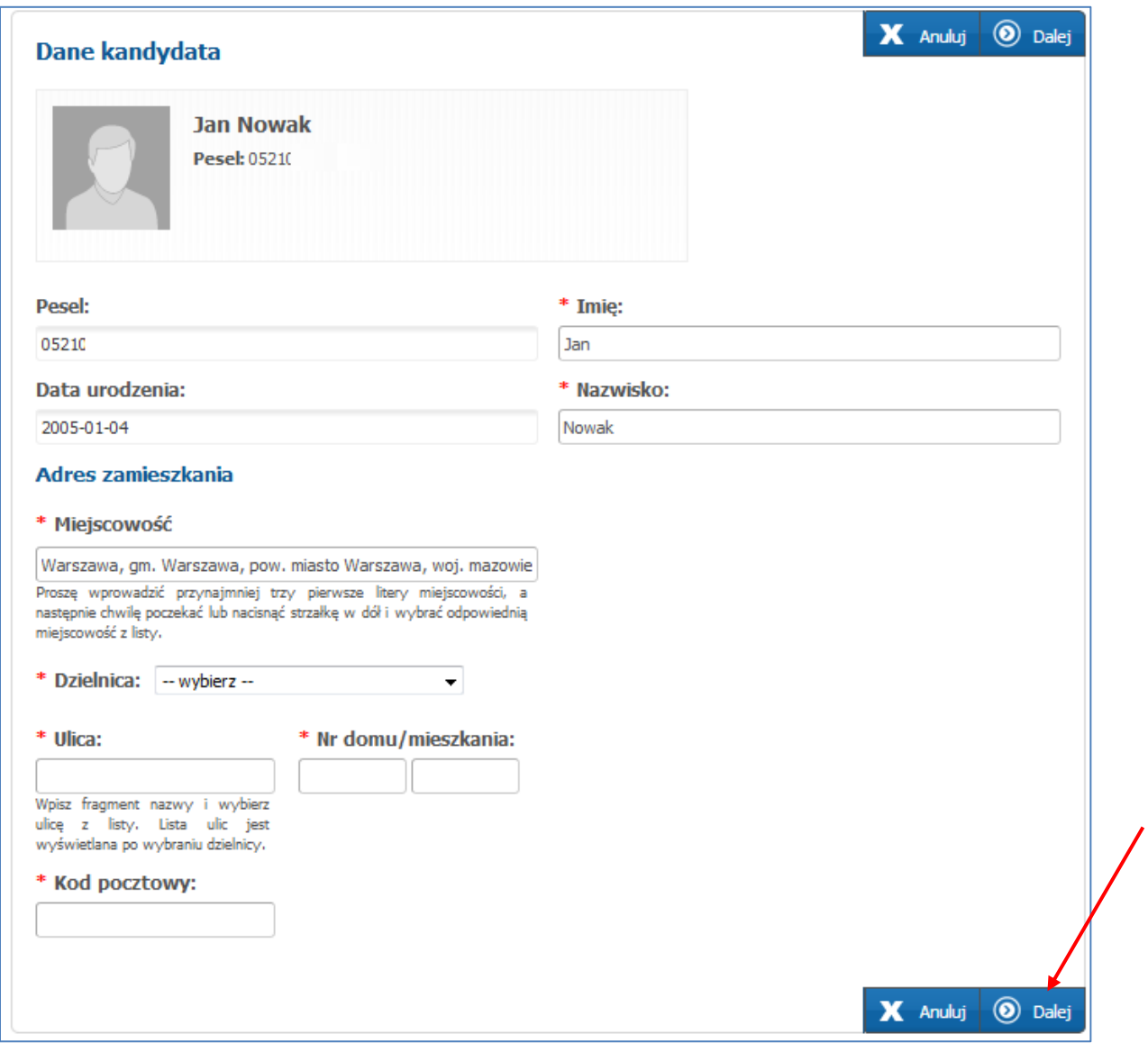

Pole oznaczone "\*" są polami wymaganymi. Niewpisanie w tym polu informacji spowoduje, że system nie przepuści kandydata do następnego kroku.

#### **W panelu "Dane kandydata" należy uzupełnić pola:**

- ➢ imię i nazwisko,
- ➢ adres zamieszkania (wybrać dzielnicę, uzupełnić pola: ulica, nr domu oraz kod pocztowy)

#### *Uwaga!*

*Jeżeli kandydat mieszka poza Warszawą należy zmienić nazwę miejscowości poprzez wybranie odpowiedniej nazwy ze słownika:*

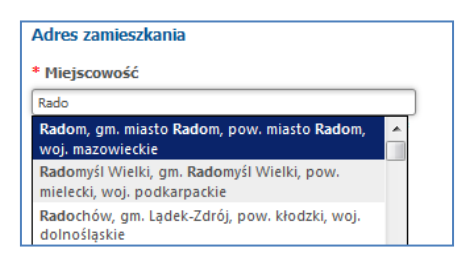

*W przypadku kandydatów z Warszawy, pole miejscowość należy pozostawić bez zmian. Lista ulic uzależniona jest od wybranej dzielnicy. Najpierw należy wybrać dzielnicę, kolejno ulicę wpisując kilka liter, a następnie wybrać konkretną pozycję ze słownika.*

#### <span id="page-5-0"></span>**Dane rodziców/opiekunów prawnych**

**W panelu "Dane rodziców/opiekunów prawnych" należy uzupełnić:**

- ➢ Imię i nazwisko matki/opiekunki prawnej
- ➢ Adres miejsca zamieszkania matki/opiekunki prawnej
- ➢ Imię i nazwisko ojca/opiekuna prawnego
- ➢ Adres miejsca zamieszkania ojca/opiekuna prawnego
- ➢ Telefon kontaktowy do rodziców/opiekunów prawnych
- ➢ Adres mailowy rodziców/opiekunów prawnych.

#### *Uwaga!*

*Zaleca się podanie adresu e-mail. Umożliwia to przede wszystkim zmianę hasła dostępowego bez konieczności udania się do placówki.*

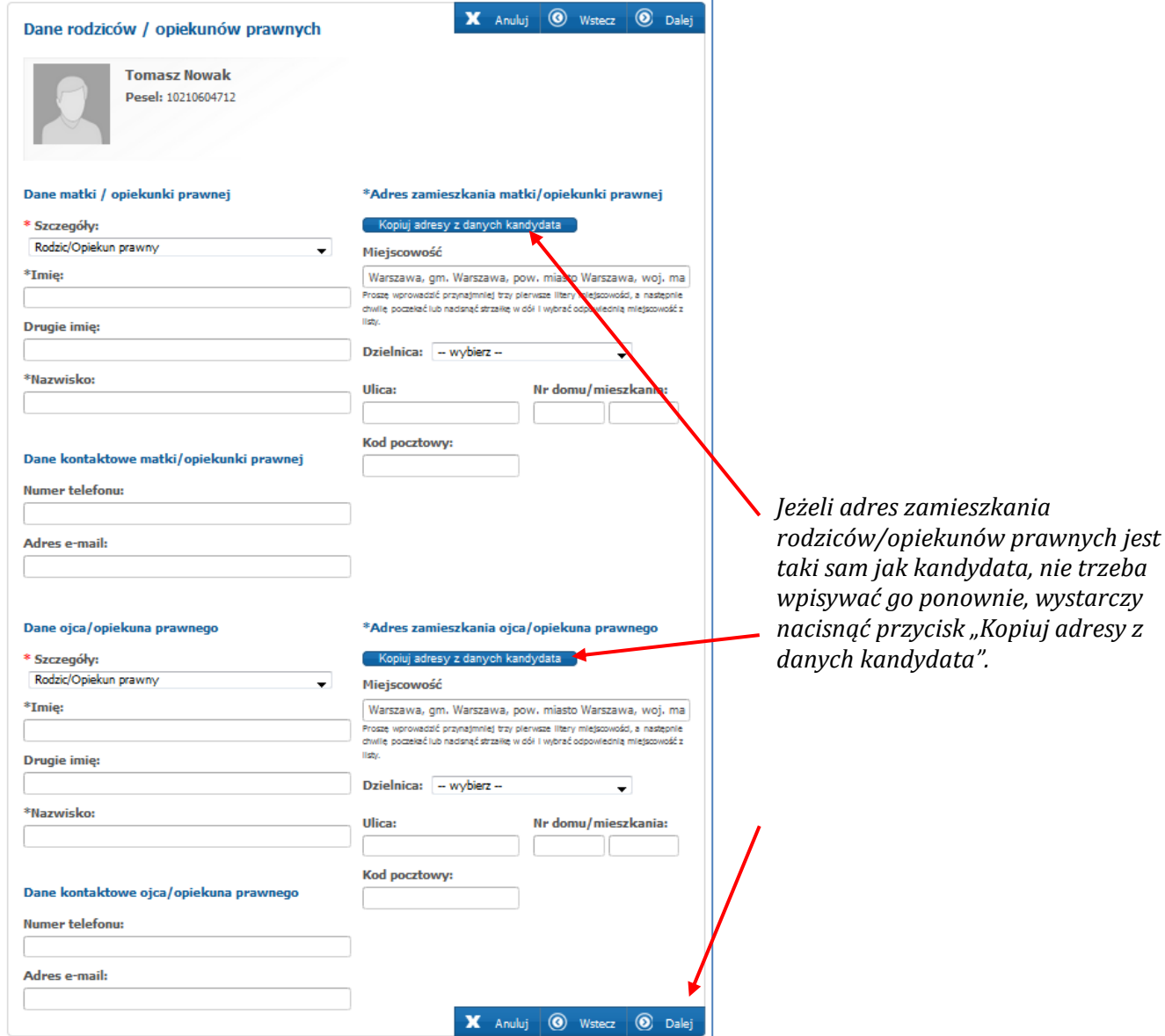

**Po wpisaniu danych proszę przejść do kolejnego kroku wprowadzania danych przyciskiem "Dalej"**

# <span id="page-6-0"></span>**Lista preferencji**

Proszę utworzyć listę preferencji, poprzez wybranie kolejno z listy rozwijanej:

- ➢ dzielnicy
- ➢ szkoły podstawowej
- ➢ preferowanej grupy rekrutacyjnej

i nacisnąć "**+ Dodaj**"

#### **Pamiętaj!**

**Nie ma ograniczenia liczby placówek umieszczanych na liście preferencji.**

Aby wybrać szkołę drugiego i kolejnego wyboru, należy czynność powtarzać, tj.: przy kolejnym wyborze ponownie określić :

- ➢ dzielnicę,
- ➢ szkołę podstawową
- ➢ grupę rekrutacyjną

#### **Wybrane szkoły oraz grupy rekrutacyjne pojawią się na liście preferencji**.

Po dokonaniu każdego kolejnego wyboru należy nacisnąć "**+ Dodaj**".

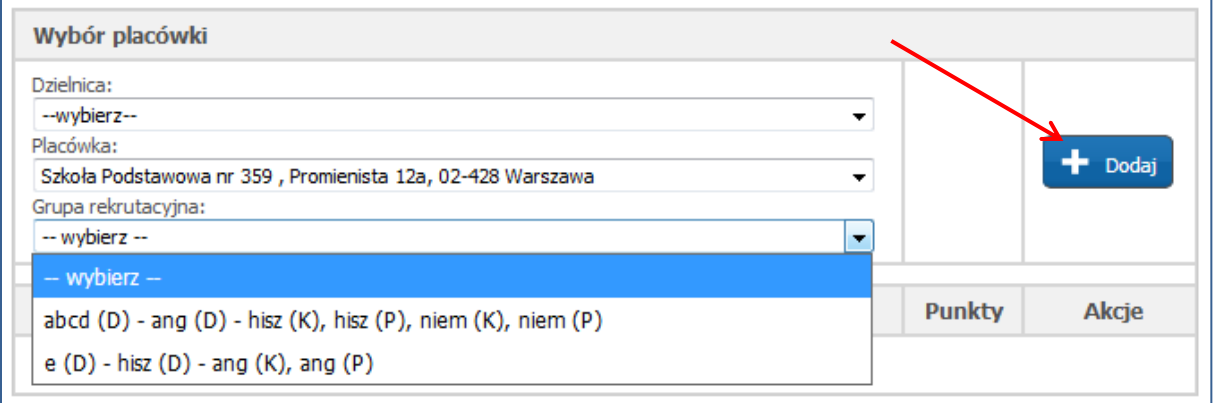

## *Uwaga!*

*Szkoła podstawowa umieszczona na liście preferencji na pierwszym miejscu listy priorytetów, jest szkołą pierwszego wyboru.*

*Podanie należy wypełnić, a następnie po wydrukowaniu i podpisaniu przez rodziców/opiekunów prawnych kandydata, musi zostać złożone w szkole pierwszego wyboru.* 

Układając listę preferencji przy każdej z wybranych grup rekrutacyjnych w szkołach podstawowych kandydat może wskazać:

- ➢ Język poziom dwujęzyczny
- ➢ preferowany język drugi,
- ➢ preferowany język obcy drugi (alternatywny wybór),

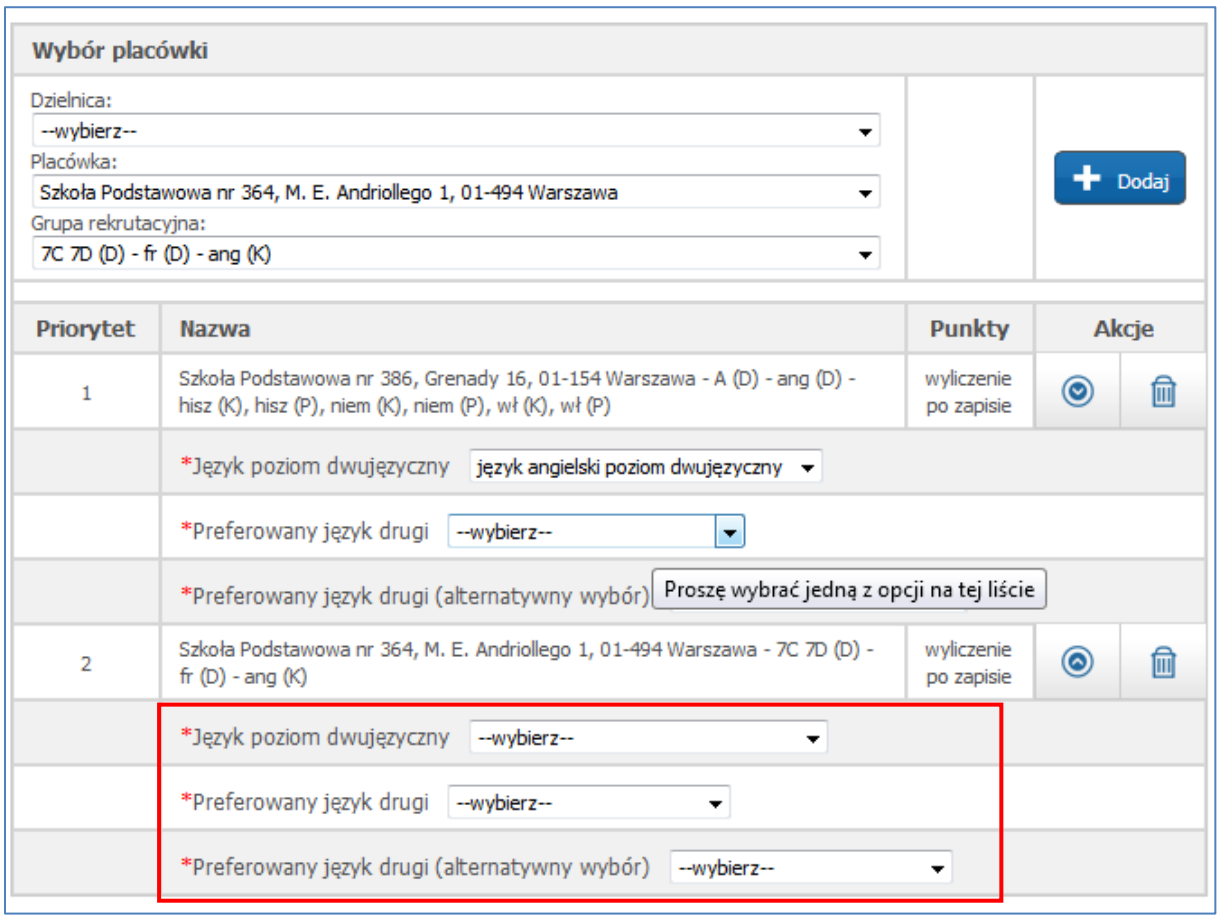

Listę preferowanych grup rekrutacyjnych w szkołach podstawowych można modyfikować:

- $\triangleright$  Za pomocą przycisków góra  $\odot$  dół  $\odot$  kandydat ma możliwość zmiany listy priorytetów.
- ≻ Za pomocą przycisku usuń **k**andydat może usunąć wybrany priorytet z listy preferencji.

# **Po ułożeniu listy preferencji proszę przejść do kolejnego kroku wprowadzania danych przyciskiem "Dalej"**

*UWAGA!*

*Przerwanie wprowadzania danych przed dojściem do zakładki "Pobierz podanie" oznacza utratę wszystkich danych.*

#### <span id="page-9-0"></span>**Kryteria naboru**

Proszę zaznaczyć kryteria, które kandydat spełnia.

W przypadku spełniania wymienionych kryteriów do wniosku należy dołączyć niezbędne dokumenty.

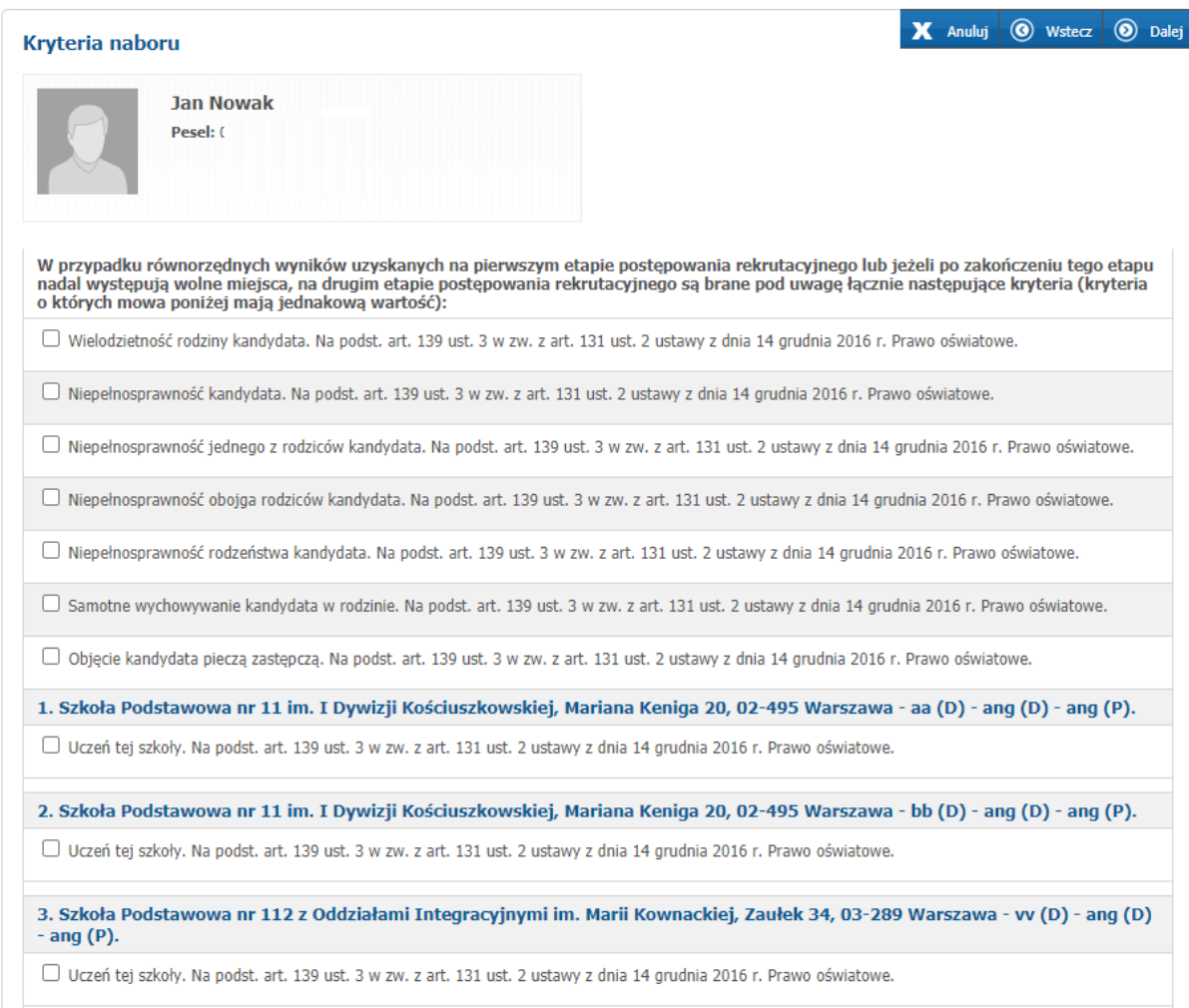

**Po zaznaczeniu spełniania kryteriów, proszę przejść do kolejnego kroku wprowadzania danych przyciskiem "Dalej"** 

# <span id="page-10-0"></span>**Pouczenia**

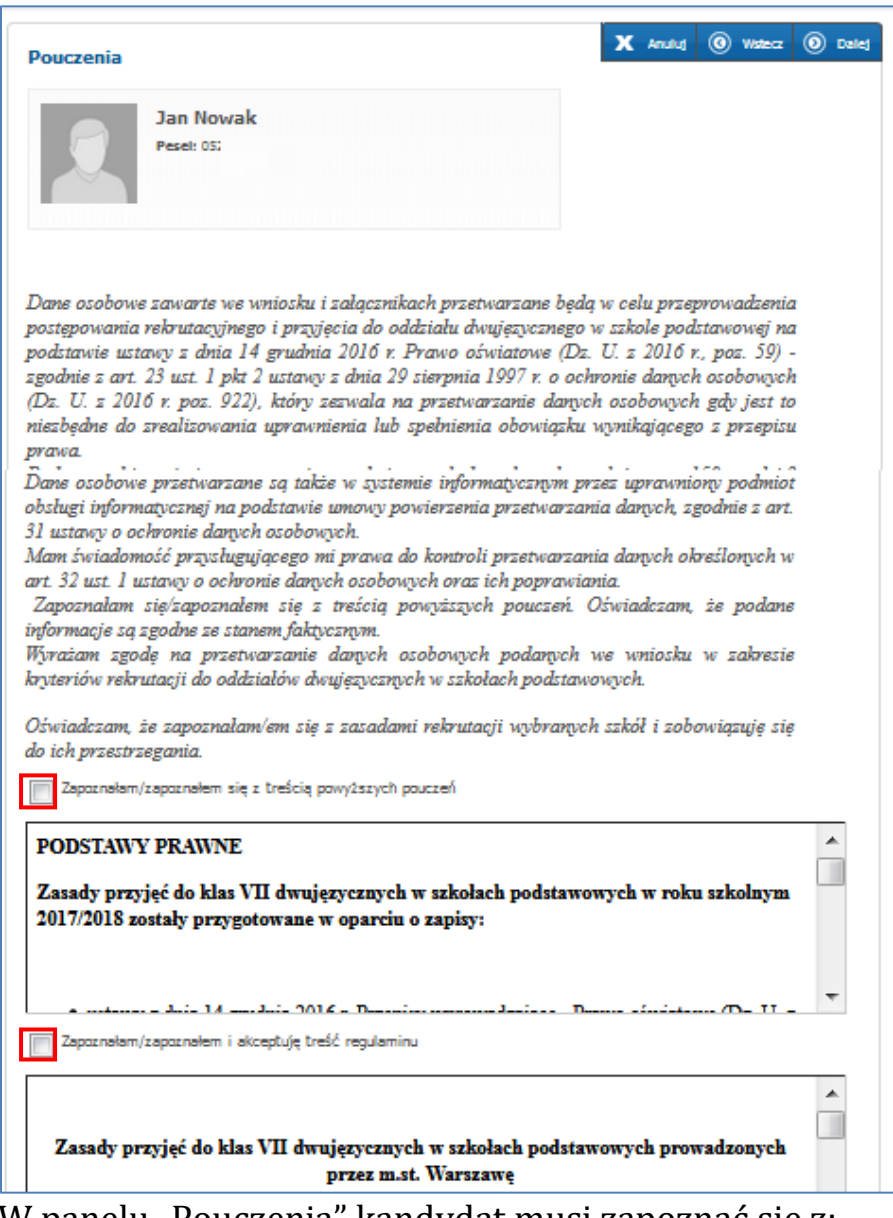

W panelu "Pouczenia" kandydat musi zapoznać się z:

➢ **treścią pouczeń,** 

у

➢ **Zasadami rekrutacji wybranych szkół** 

Formularz zawiera błędy

i je zaakceptować.

#### **Uwaga!**

Kandydat musi zaakceptować zasady rekrutacji wszystkich szkół, które zostały wybrane na liście preferencji w panelu "Lista preferencji"

Niezaznaczenie którejkolwiek z opcji "zapoznałam/zapoznałem i akceptuję" wyklucza przejście do ostatniego kroku podania. Zostanie wyświetlony

komunikat

#### <span id="page-11-0"></span>**Panel podsumowania**

**Proszę sprawdzić poprawność wprowadzonych informacji.** 

*Uwaga! Jeżeli wprowadzone dane wymagają zmiany, należy skorzystać z odpowiedniego przycisku "Powrót do...".* 

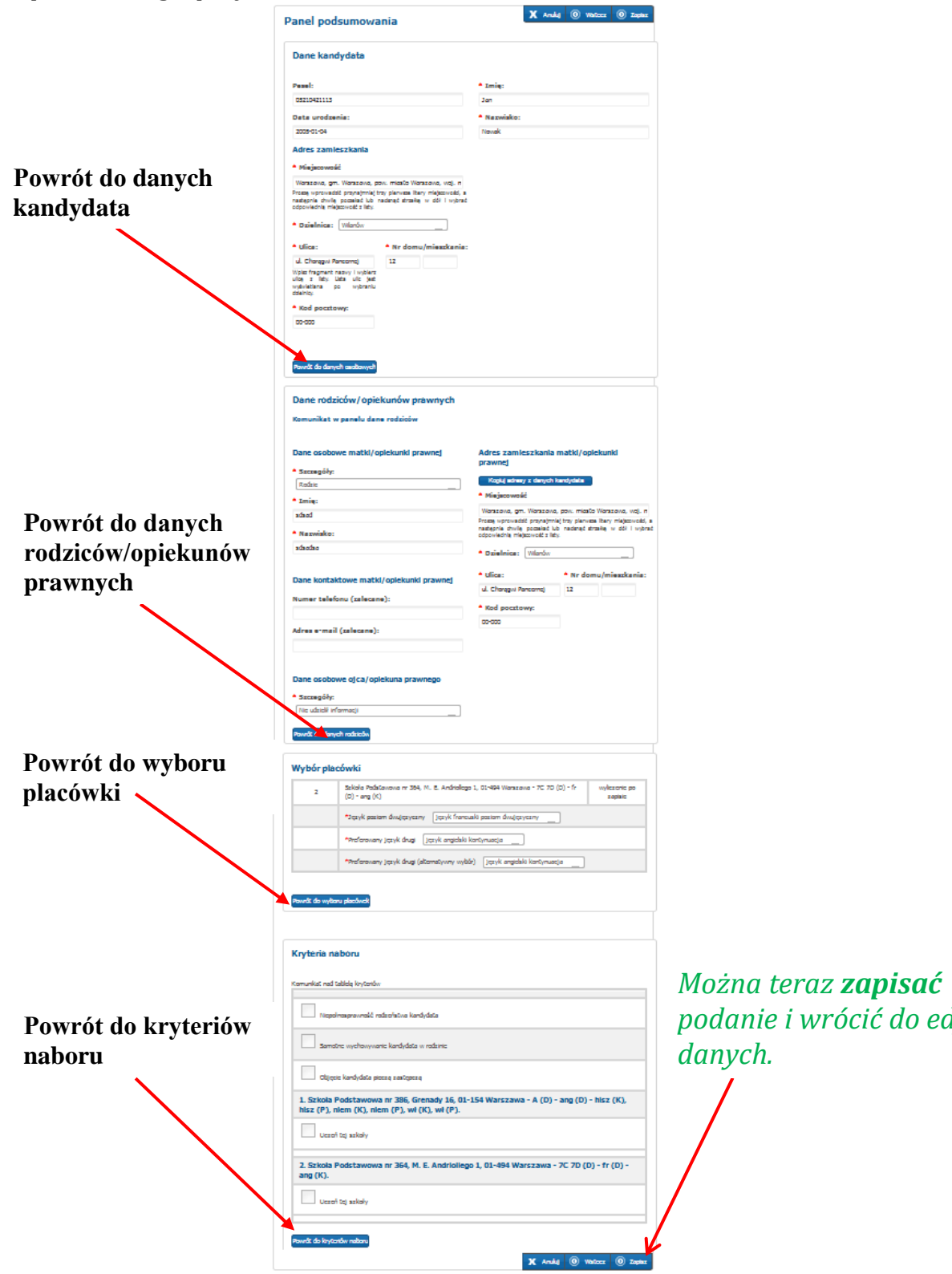

*podanie i wrócić do edycji* 

#### **Jeżeli wszystkie dane są poprawne, proszę nacisnąć "Zapisz"**

# Powrót do wyboru placówek X Anuluj 1 Wstecz 1 2ap

# <span id="page-12-0"></span>*Wymagania wobec hasła*

*Proszę wprowadzić hasło do konta i nacisnąć Zapisz. Uwaga!* 

*Hasło powinno spełniać 4 warunki:* 

- ➢ *składać się z co najmniej 8 znaków,*
- ➢ *zawierać przynajmniej jedną wielką literę,*
- ➢ *zawierać przynajmniej jedną małą literę,*
- ➢ *zawierać przynajmniej jedną cyfrę lub znak specjalny (np. !, ?).*

*Hasło wraz z numerem PESEL kandydata będzie służyło do logowania się do systemu po wprowadzeniu podania.* 

*Na kolejnych etapach rekrutacji po zalogowaniu można sprawdzić status podania (czy zostało zatwierdzone) oraz listy zakwalifikowanych i listy przyjętych.*

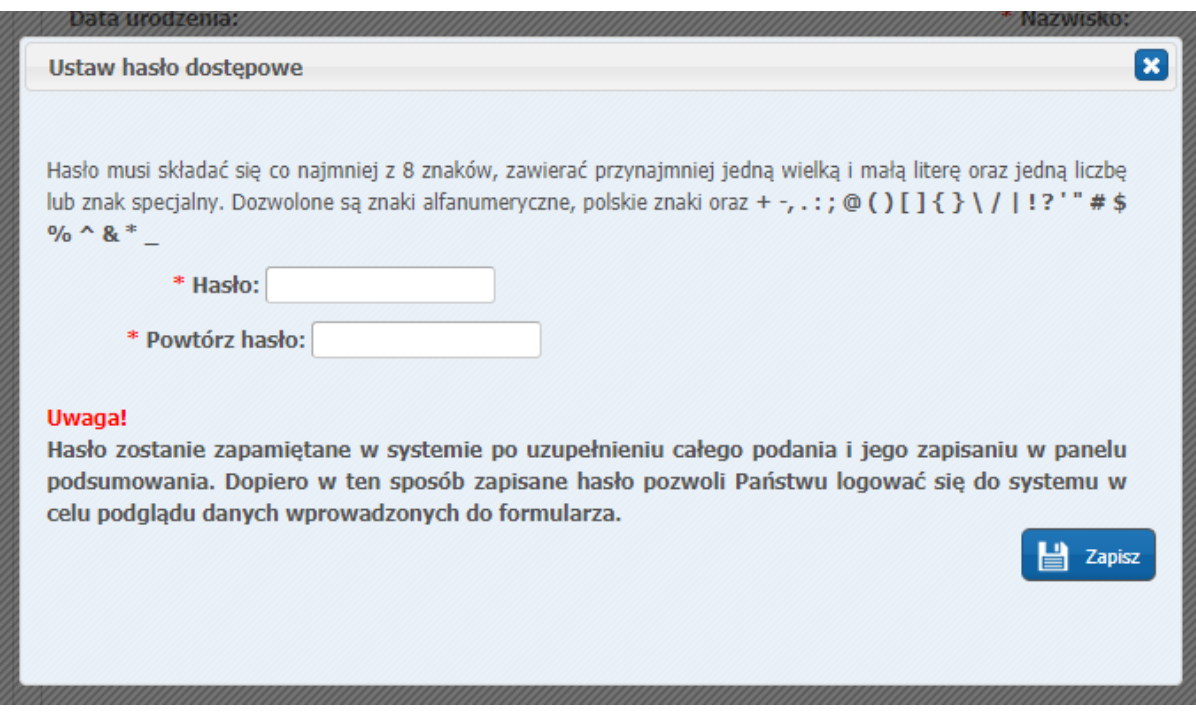

# *Jak wydrukować/podpisać wniosek*

• Po zapisaniu wniosku w panelu podsumowania pojawi się panel "Status zapisu". Jeśli kandydat chce osobiście złożyć zarejestrowany wniosek, należy wybrać opcję **"Pobierz wniosek jako pliku PDF".** Po pobraniu wniosku, należy podpisać wniosek i razem z dokumentami potwierdzającymi spełnianie kryteriów, złożyć w placówce pierwszej preferencji

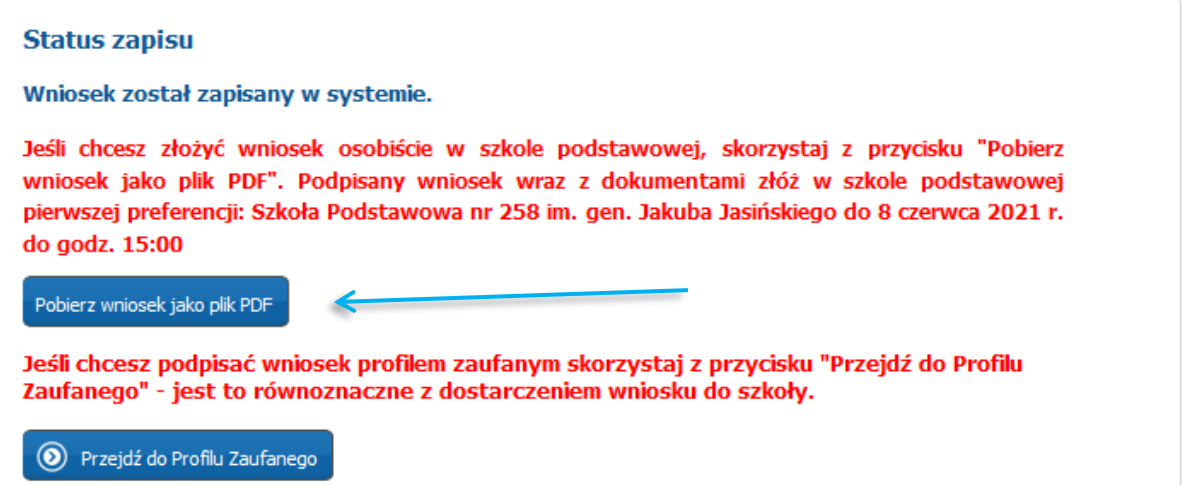

#### **Uwaga!**

Plik wniosku generowany jest w formacie PDF. Należy go pobrać i zapisać na dysku, a następnie wydrukować.

Możliwość pobrania wniosku w wersji PDF dostępna jest też za pomocą zakładki dostępnej w menu Podanie – "Pobierz wniosek"

• Jeśli rodzice/opiekunowie prawni kandydata posiadają profil zaufany, wniosek można podpisać korzystając z opcji podpisania wniosku profilem zaufanym, wówczas należy wybrać opcję **"Przejdź do Profilu Zaufanego" – (Jest to równoznaczne z dostarczeniem wniosku do placówki pierwszej preferencji)**

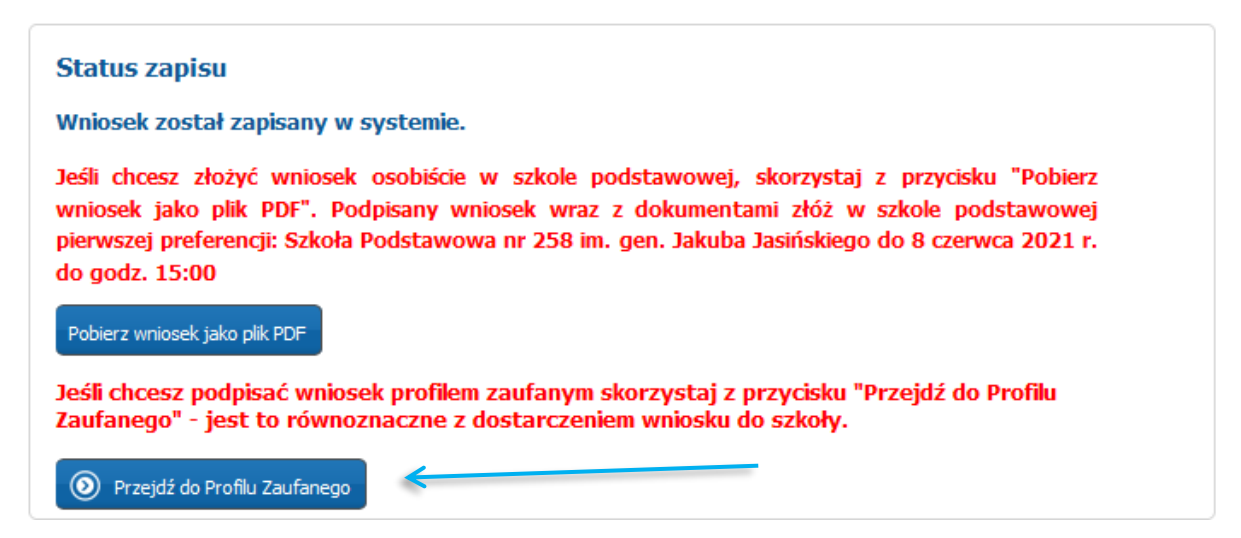

Po wybraniu opcji: "Przejdź do Profilu Zaufanego" system przeniesie Państwa do zakładki **"Załączniki",** gdzie należy dołączyć do wniosku wymagane dokumenty potwierdzające

spełnianie kryteriów.

#### **Uwaga!**

Tylko po dodaniu załączników, będzie możliwe złożenie podpisu Profilem Zaufanym.

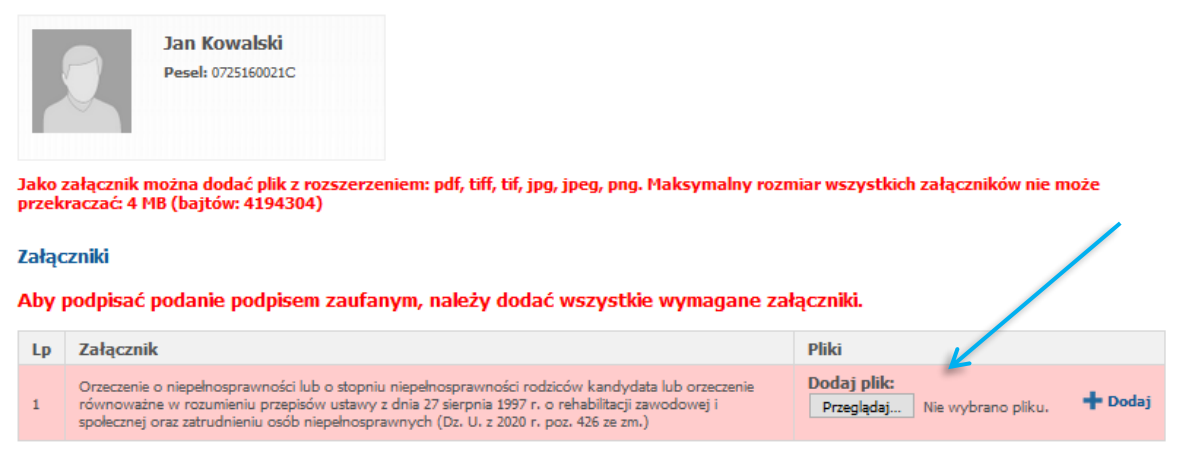

- Aby dodać załącznik, proszę kliknąć przycisk "Wybierz plik"
- Proszę wybrać załącznik z dysku komputera
- Po wybraniu załącznika, proszę kliknąć "+**Dodaj**"

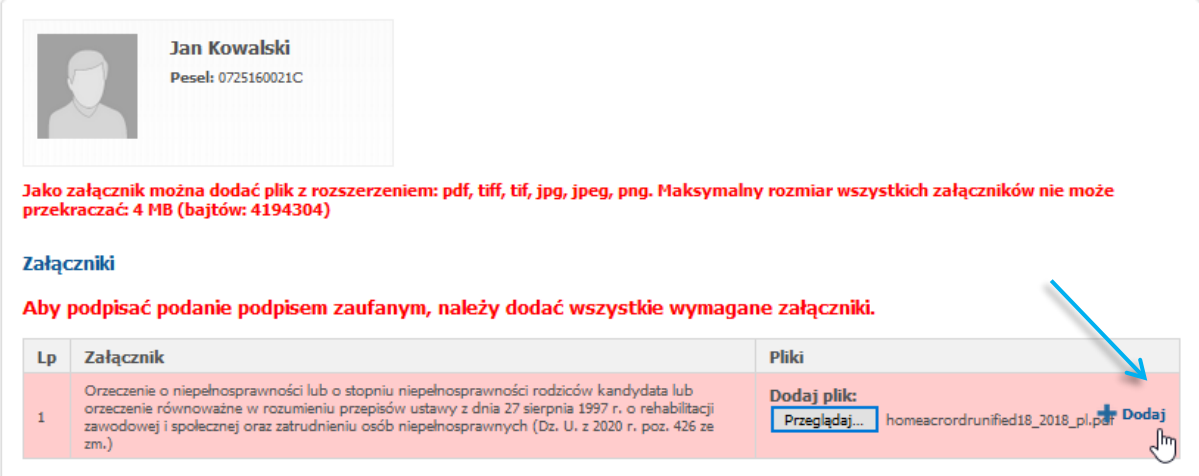

Po dodaniu załączników, w prawnym górny rogu wyświetli się przycisk "Przejdź do Profilu **Zaufanego"**

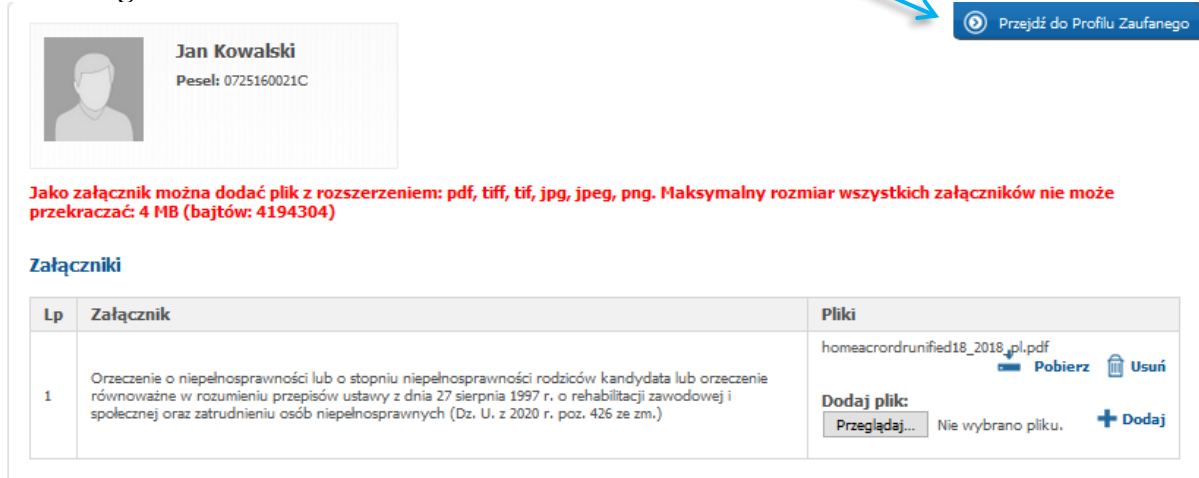

W kolejnym kroku, wyświetlą się imiona nazwiska rodziców/opieknuów prawnych wraz z opcją: "Złóż podpis".

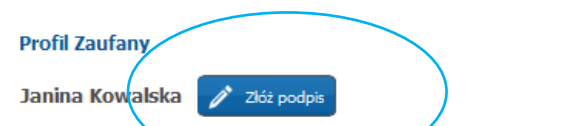

Po klinięciu przycisku "Złoż podpis" system przeniesie Państwa do strony Profilu Zaufanego.

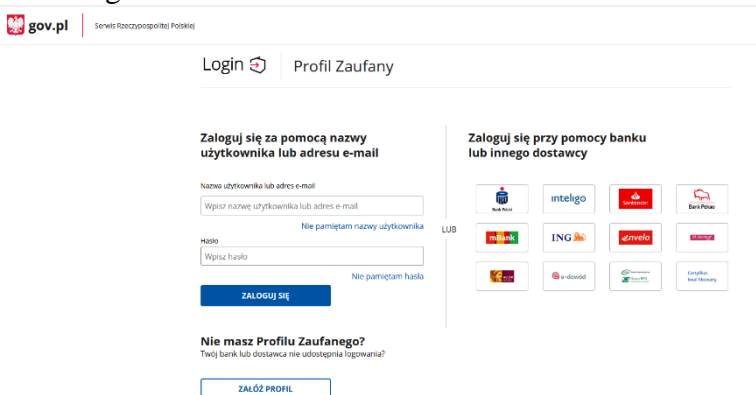

Po złożeniu podpisu, w systemie zostanie wyświetlona informacja o dacie, godzinie i imieniu, nazwisku rodzica/opiekuna składajacego podpis.

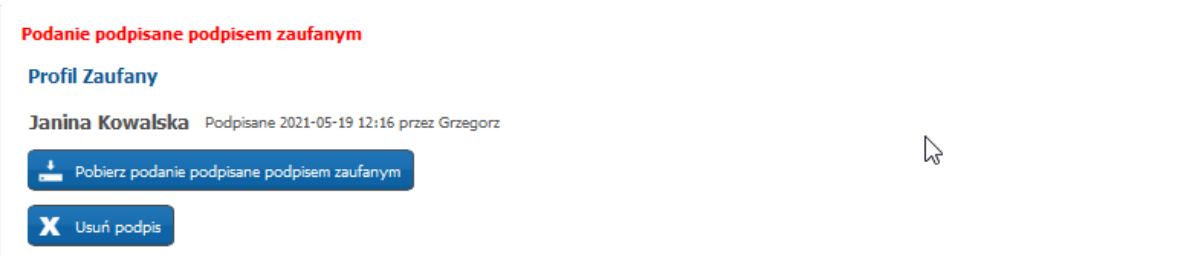

#### **Uwaga!**

Do momentu, kiedy wniosek nie zostanie zatwierdzony przez placówkę pierwszej preferencji, można edytować wprowadzone informacje. Po zmianie danych, należy wydrukować wniosek lub ponownie złożyć podpis profilem zaufanym

⇘

#### <span id="page-16-0"></span>**Zmiana preferencji**

W terminie **od 24 maja do 8 czerwca do godz. 15:00** kandydat może zmienić decyzję dotyczącą wyboru szkoły oraz kolejności grup rekrutacyjnych.

W celu wprowadzenia zmiany do systemu należy:

- **złożyć pisemne anulowanie wniosku w szkole podstawowej pierwszego wyboru (anulowany wniosek można edytować);**
- **wprowadzić do systemu zmiany (np. zmienić kolejność grup lub dodać/usunąć grupy rekrutacyjne);**

Należy zalogować się do systemu rekrutacji wprowadzając PESEL kandydata oraz hasło dostępowe utworzone podczas rejestracji wniosku.

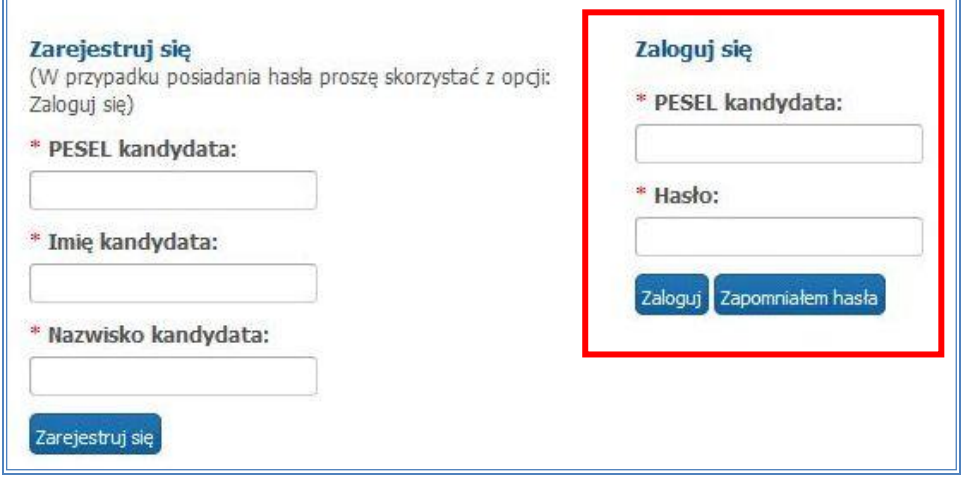

Po zalogowaniu należy w menu bocznym wybrać zakładkę "Lista **preferencji i kryteria**". Proszę wprowadzić zmiany, następnie proszę przejść kolejne panele podania przyciskiem "Dalej". W panelu podsumowania należy nacisnąć "Zapisz".

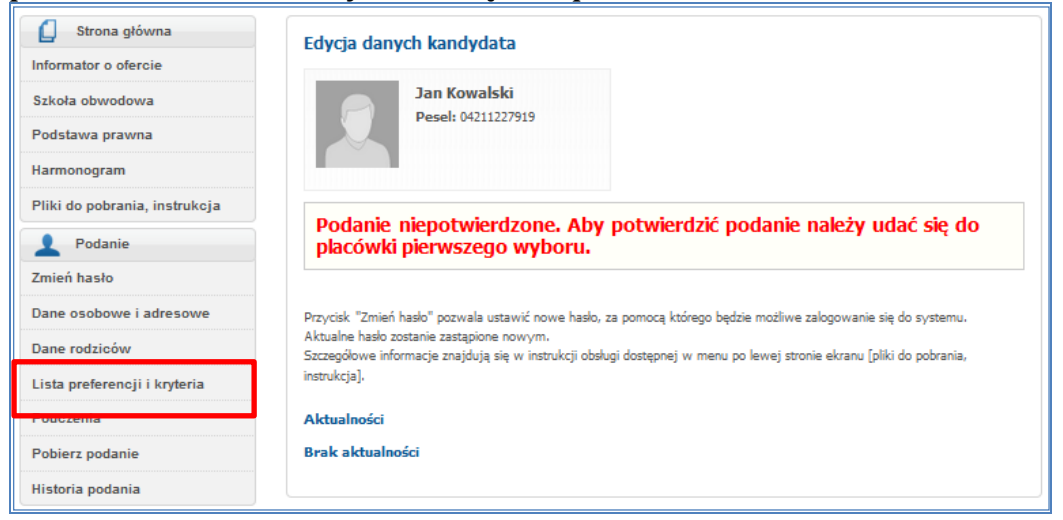

• wydrukowany i podpisany przez rodziców wniosek ponownie złożyć w szkole podstawowej pierwszego wyboru.

Aby wydrukować wniosek należy nacisnąć "Pobierz podanie jako plik PDF" lub menu bocznym nacisnąć "Pobierz podanie"

#### <span id="page-18-0"></span>**Wprowadzanie zmian w podaniu po zapisaniu**

Wprowadzenie zmian w podaniu możliwe jest wyłącznie w przypadku gdy podanie **nie zostało jeszcze zatwierdzone przez szkołę pierwszego wyboru.**

Jeżeli podanie zostało potwierdzone przez szkołę pierwszego wyboru, jego edycja jest **niemożliwa**. W celu wprowadzenia zmian należy zwrócić się do szkoły pierwszego wyboru, które może anulować potwierdzone podanie o ile trwa etap składania podań.

Kandydat po zalogowaniu do systemu i wprowadzeniu zmian w podaniu, musi je zapisać w systemie, następnie ponownie pobrać, wydrukować, podpisać i złożyć w placówce pierwszego wyboru.

*Wprowadzone informacje można edytować do momentu zatwierdzenia podania przez szkołę pierwszego wyboru. W tym celu, należy zalogować się na stronie www.podstawowe2jezyczne.edukacja.warszawa.pl używając numer PESEL i hasła dostępowego do systemu (utworzonego w trakcie wprowadzania podania).*

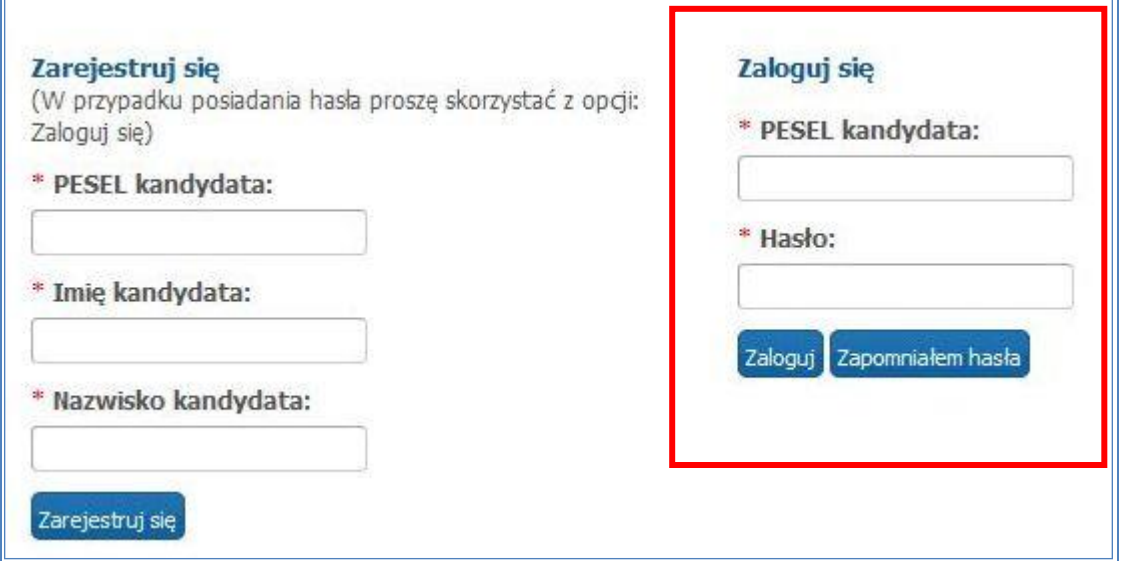

W menu "**Podanie**" kandydat może zmienić wprowadzone informacje poprzez kliknięcie w odpowiednią zakładkę:

- ➢ Dane osobowe i adresowe
- ➢ Dane rodziców

# ➢ Lista preferencji i kryteria

#### ➢ Pouczenia

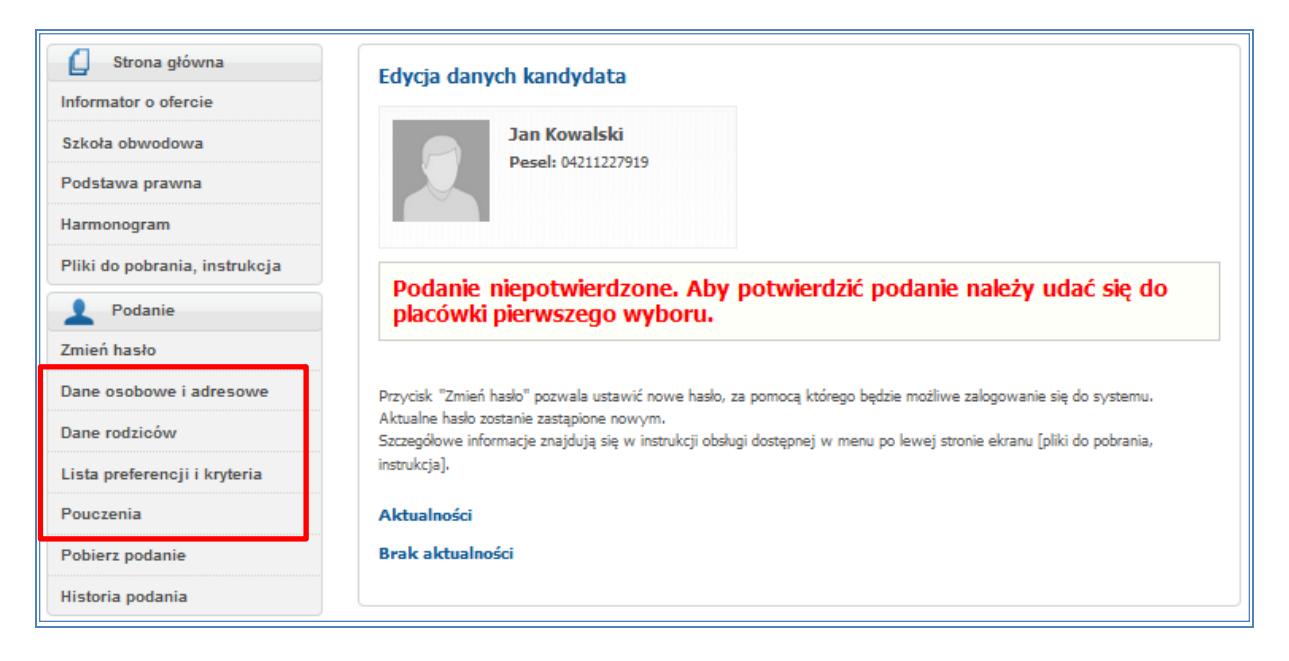

**Wprowadzone zmiany w odpowiedniej zakładce należy zapisać w**  systemie poprzez naciśnięcie przycisku "Dalej", **a następnie w "Panelu podsumowania" należy nacisnąć "Zapisz".** 

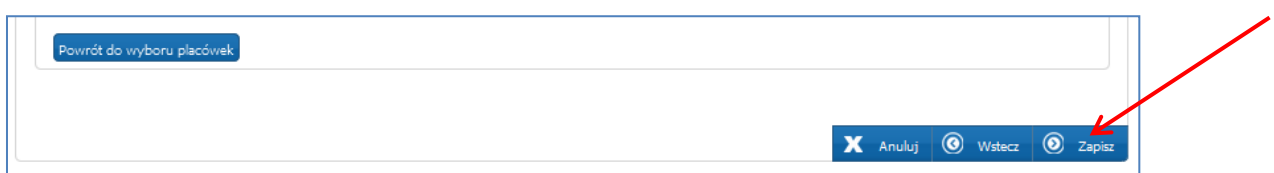

#### <span id="page-20-0"></span>**Odzyskiwanie hasła**

Jeżeli podczas wypełniania elektronicznego podania został podany poprawny adres e-mail, w sytuacji utraty hasła, kandydat/rodzic może je zmienić samodzielnie.

Na stronie systemu należy wybrać opcję "Zapomniałem hasła".

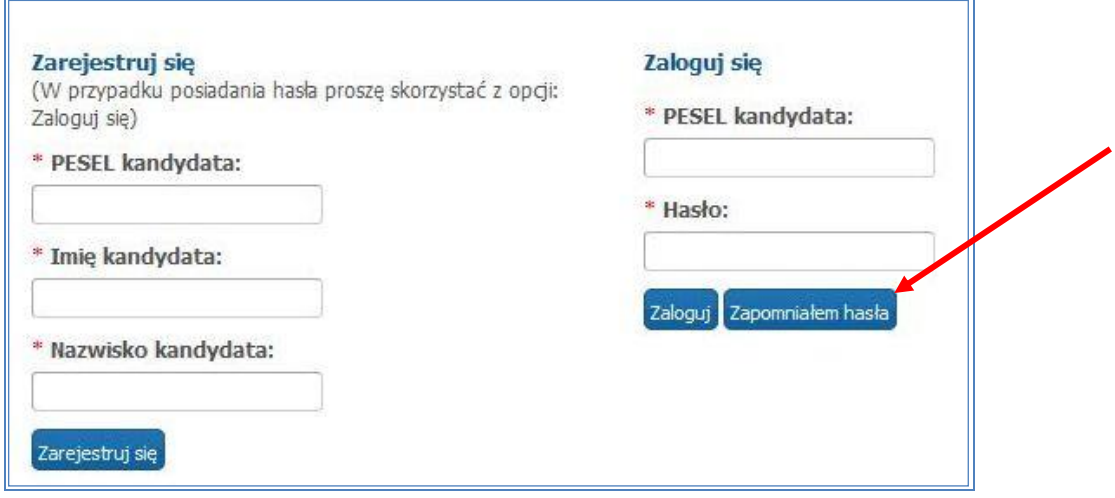

Proszę wprowadzić PESEL kandydata oraz adres email podany w podaniu, następnie proszę nacisnąć **"Generuj nowe hasło i wyślij na podany adres e-mail"**

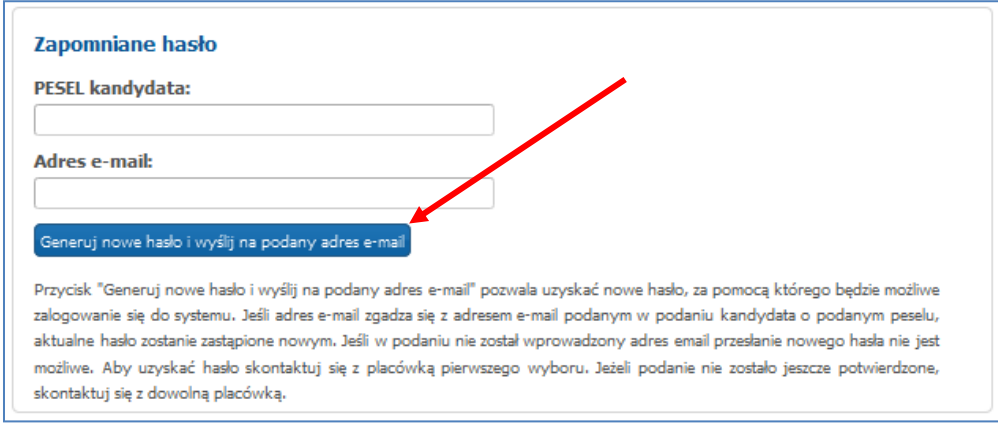

Jeżeli **podczas wypełniania podania nie został podany adres e-mail**, przesłanie nowego hasła nie będzie możliwe. W takim przypadku nowe hasło kandydat może uzyskać:

➢ w szkole pierwszego wyboru

<span id="page-20-1"></span>**Jak sprawdzić status podania ?**

Kandydat powinien sprawdzić statusu podania pod adresem *www.podstawowe2jezyczne.edukacja.warszawa.pl*

**Może to zrobić logując się do systemu, poprzez wprowadzenie numeru PESEL, hasła i kliknięciu "Zaloguj"**

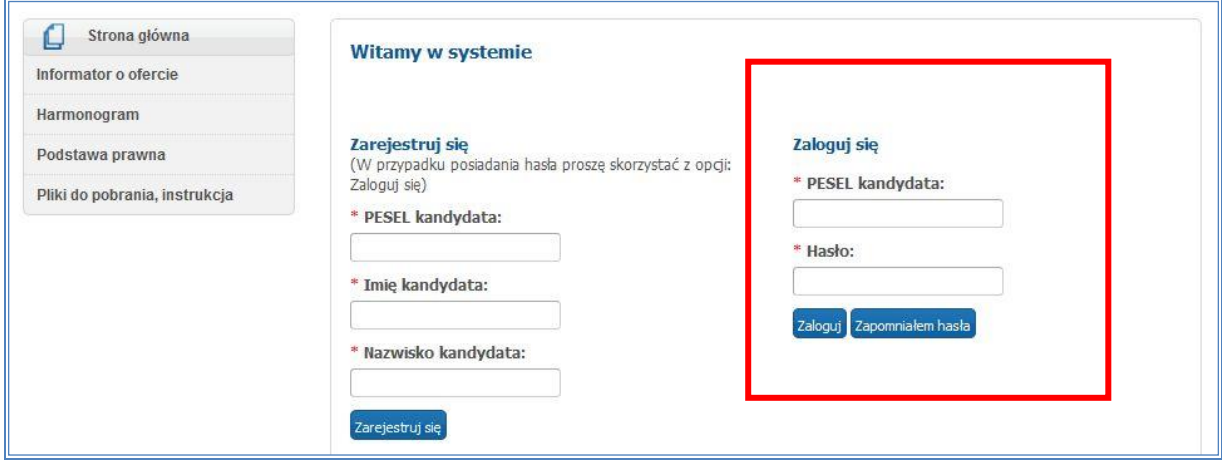

W głównym panelu kandydat otrzymuje informację o statusie swojego podania.

W przypadku potwierdzenia przyjęcia podania przez szkołę pierwszego wyboru, edycja jest zablokowana, a kandydat ma jedynie możliwość sprawdzenia poprawności danych przechowywanych w systemie.

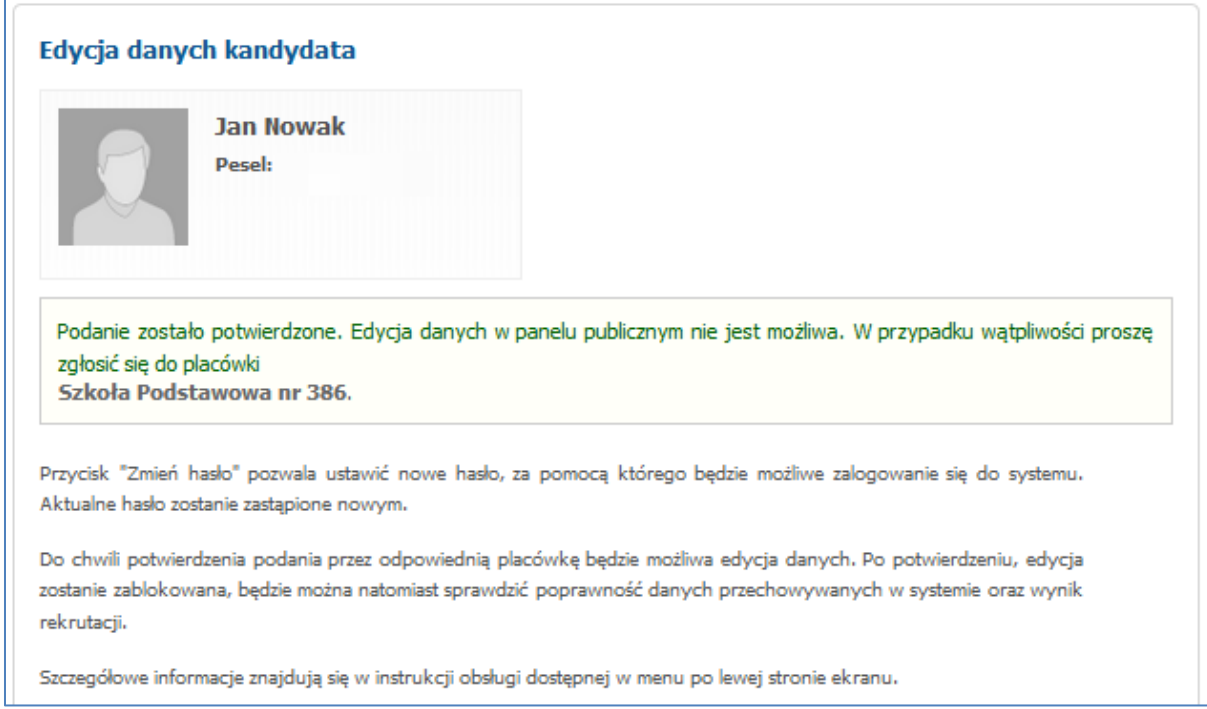

# **!!! Jeśli podanie nie zostało potwierdzone przez szkołę pierwszego wyboru oznacza to, że:**

• Kandydat złożył podanie w szkole pierwszego wyboru, ale nie zostało ono potwierdzone. W takim przypadku kandydat powinien **niezwłocznie** skontaktować się z szkołą podstawową w celu wyjaśnienia zaistniałej sytuacji.

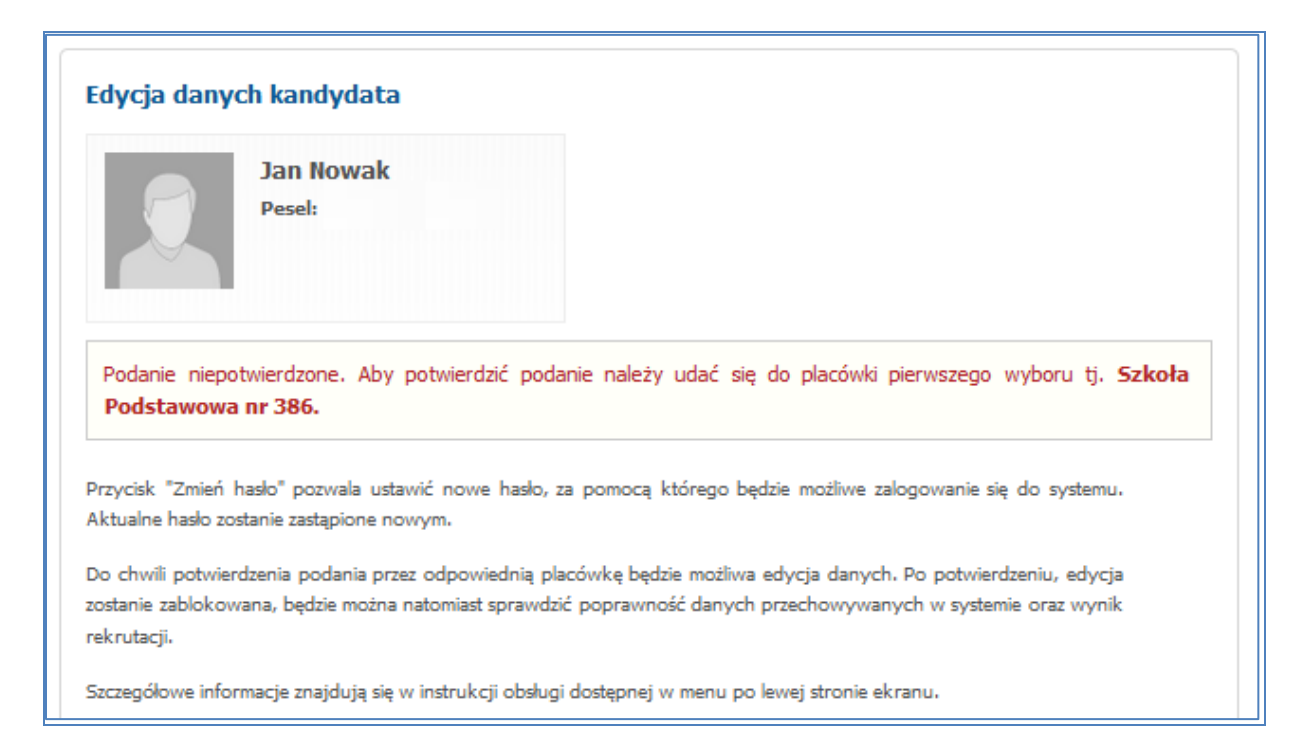

Kolejne części instrukcji będą publikowane na stronie **www.podstawowe2jezyczne.edukacja.warszawa.pl** w zakładce Pliki do pobrania, instrukcja.